# CONECT

PLUG-IN LEARN EXPLORE INTERACT

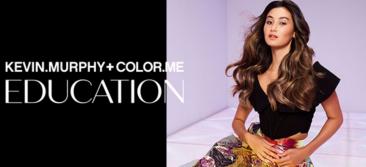

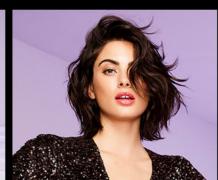

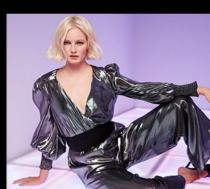

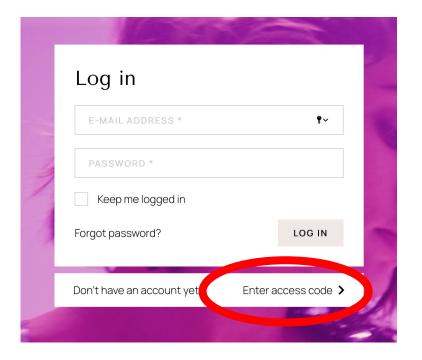

### CONTECT

- Go to the website: www.kevinmurphy.anewspring.com
- 2. Click on 'Enter access code' underneath the LOG IN button

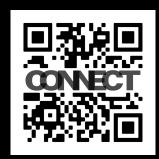

KEVIN.MURPHY+COLOR.
EDUCATIO

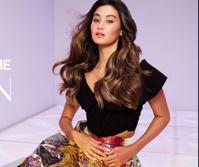

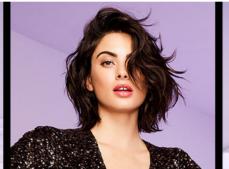

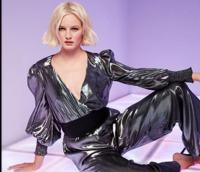

## Enter your access code to create a new account

A 2 3 D G 5 F 9 Y 0 \*

SUBMIT

**∢** Go back to log in with an existing account

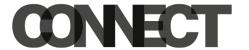

- Enter the access code into the field (be careful to type it in with capitals etc.)
- 2. Click on the 'SUBMIT' button

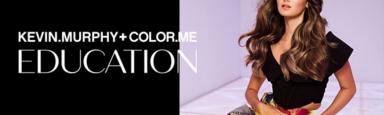

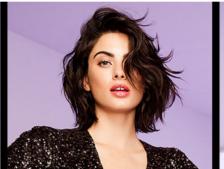

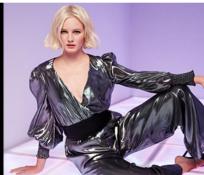

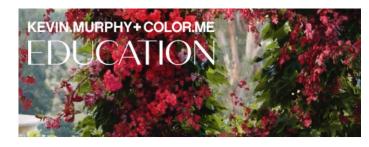

### Create account

#### LOG IN WITH EXISTING ACCOUNT

Please fill in your details and press 'Submit'. Fields marked \* are required. Notice: after submitting your details, you will receive a confirmation e-mail.

#### Log in data

E-mail address\*

E-MAIL ADDRESS

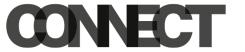

- You will arrive on the 'Create account' page
- 2. Type in your details to create an account
- 3. The fields with an \* are required fields
- When you have put in all of your details, click on the 'SUBMIT' button
- Download the app by scanning the QR code below
- 6. Type in your login details

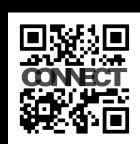

KEVIN.MURPHY+COLOR.
FDUCATIO

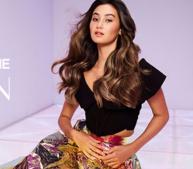

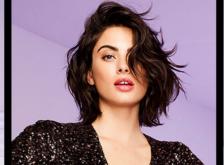

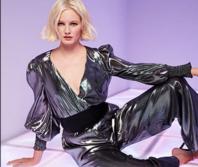

# CONTECT

24/7.
IN THE PALM OF YOUR HAND.

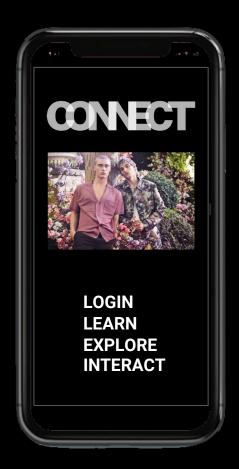